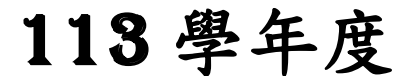

高級中等學校免試入學報名暨 志願分發作業系統平臺

# 個別報名操作手冊

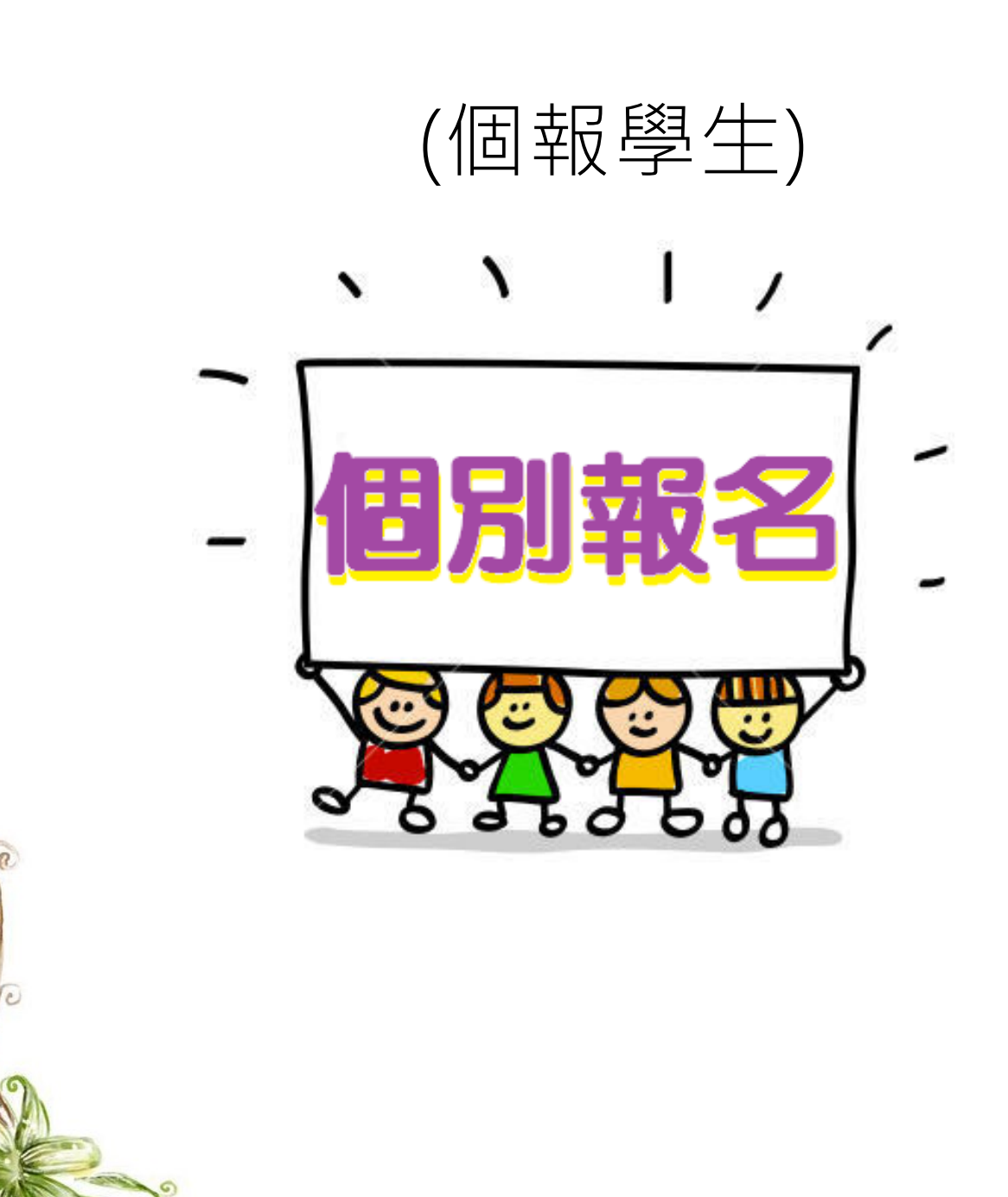

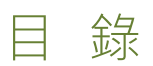

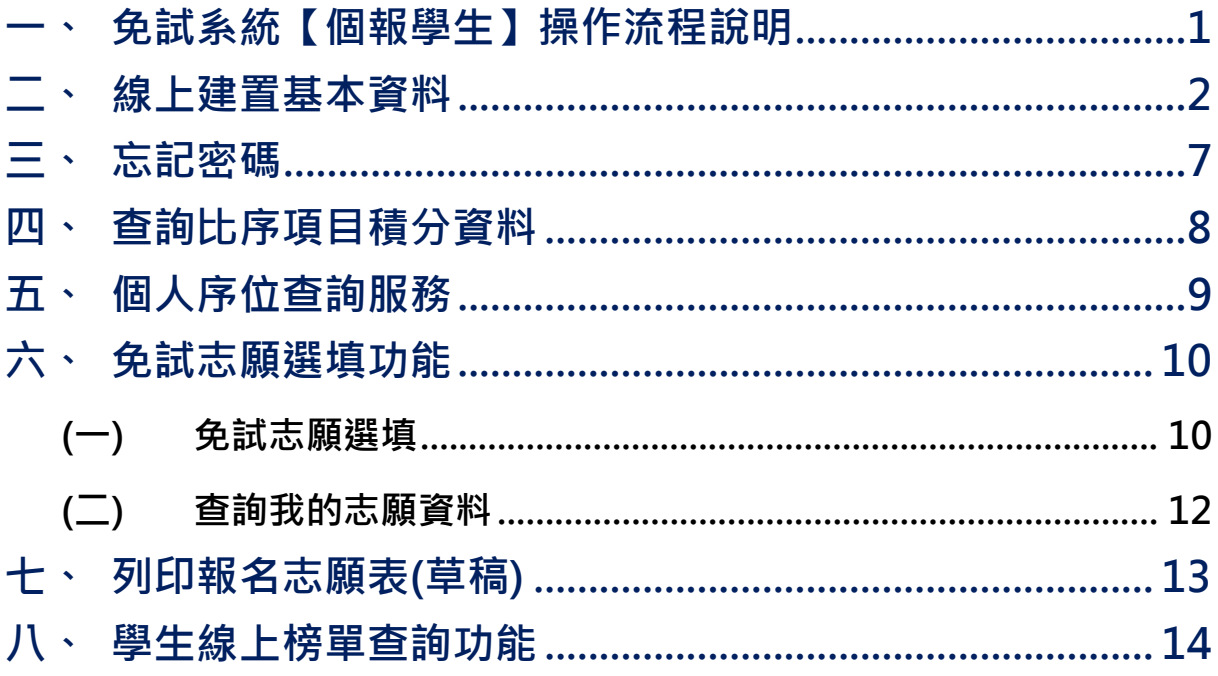

# <span id="page-2-0"></span>一、免試系統【個報學生】操作流程說明

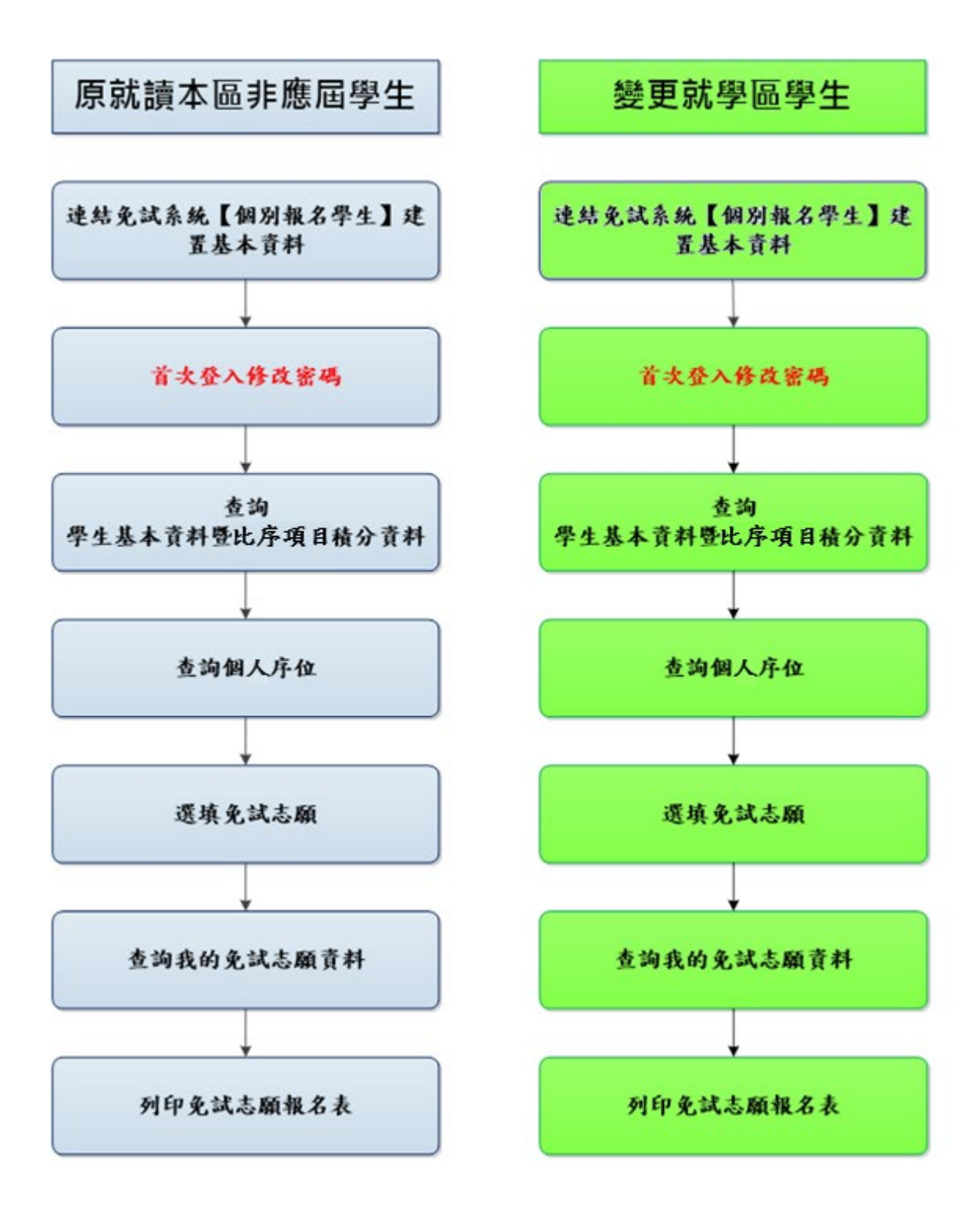

### <span id="page-3-0"></span>二、線上建置基本資料

### \*\*\* 貼心提醒 \*\*\*

- 首先確認您當前使用的電腦環境(瀏覽器是否支援系統操作、彈跳視窗是否 開啟、列印功能是否正常連接印表機……)。
- 本系統適用電腦版 Chrome 及 Edge 以上版本瀏覽器,建議您使用電腦版 Chrome 操作本系統。
- 依本區高級中等學校免試入學委員會公告網址連結本系統。
- 本功能提供給原就讀本區之非應屆學生及變更就學區學生使用。

本功能提供給非應屆學生 及變更就學區學生使用 使用。

本系統提供本區國中升學各入學管道之連結,請連結至本區免試委員 會公告之入口網站 。

### **1.** 點選 **台東區免試入學系統**

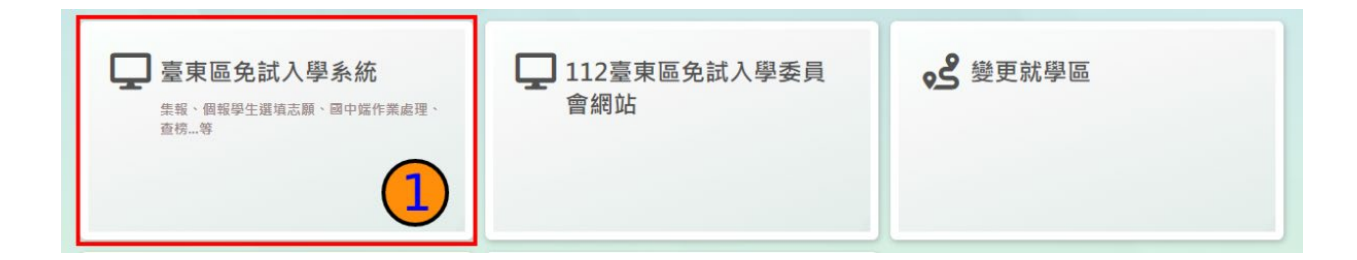

### **2.** 點選 **登入**

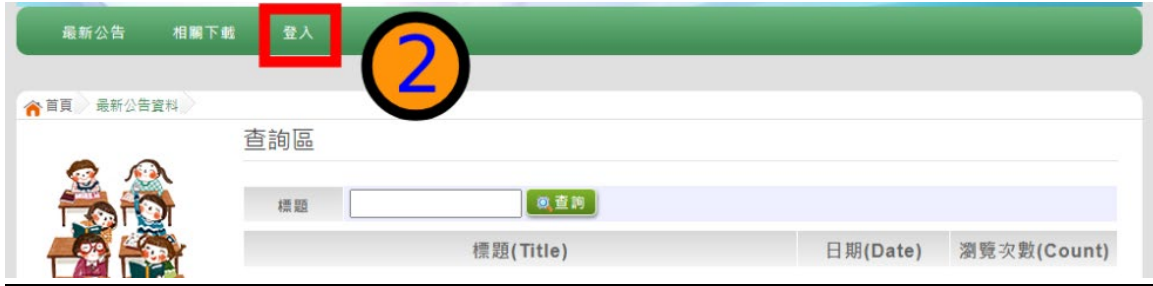

### **3.** 點選 **個別報名學生**

合首頁

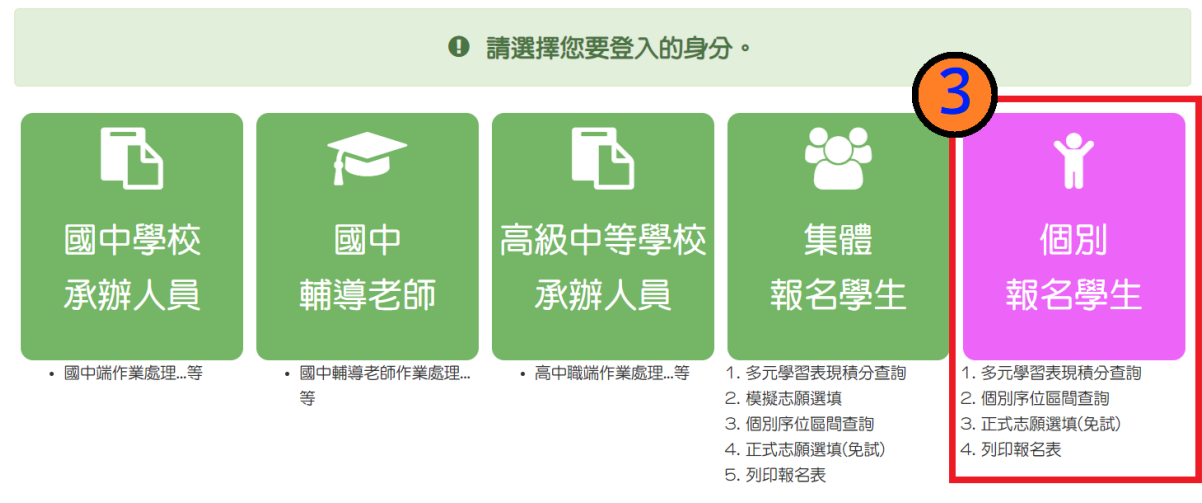

- **4. 輸入 身分證字號及 驗證碼**,並點選**送出**按鈕。
	- ※ 身分證字號:英文務必大寫,務必填報正確。

驗證碼:由數字與英文組合。請依頁面顯示驗證碼圖片內容輸入,如圖片不 清楚可點選更換。

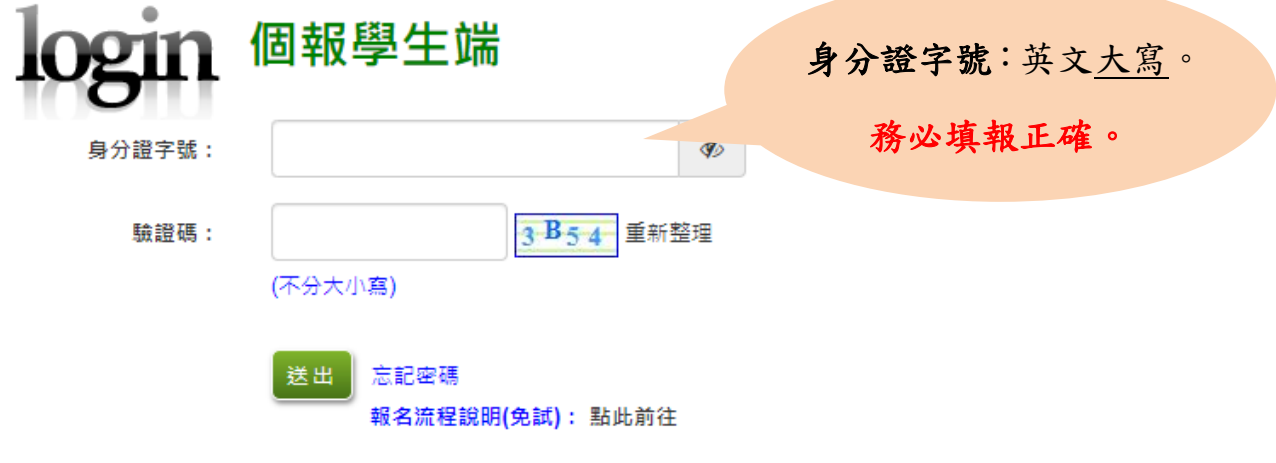

國中學校操作手冊 (學生端)

### **5.** 建置 **個人基本資料,** 並點選**儲存**按鈕。

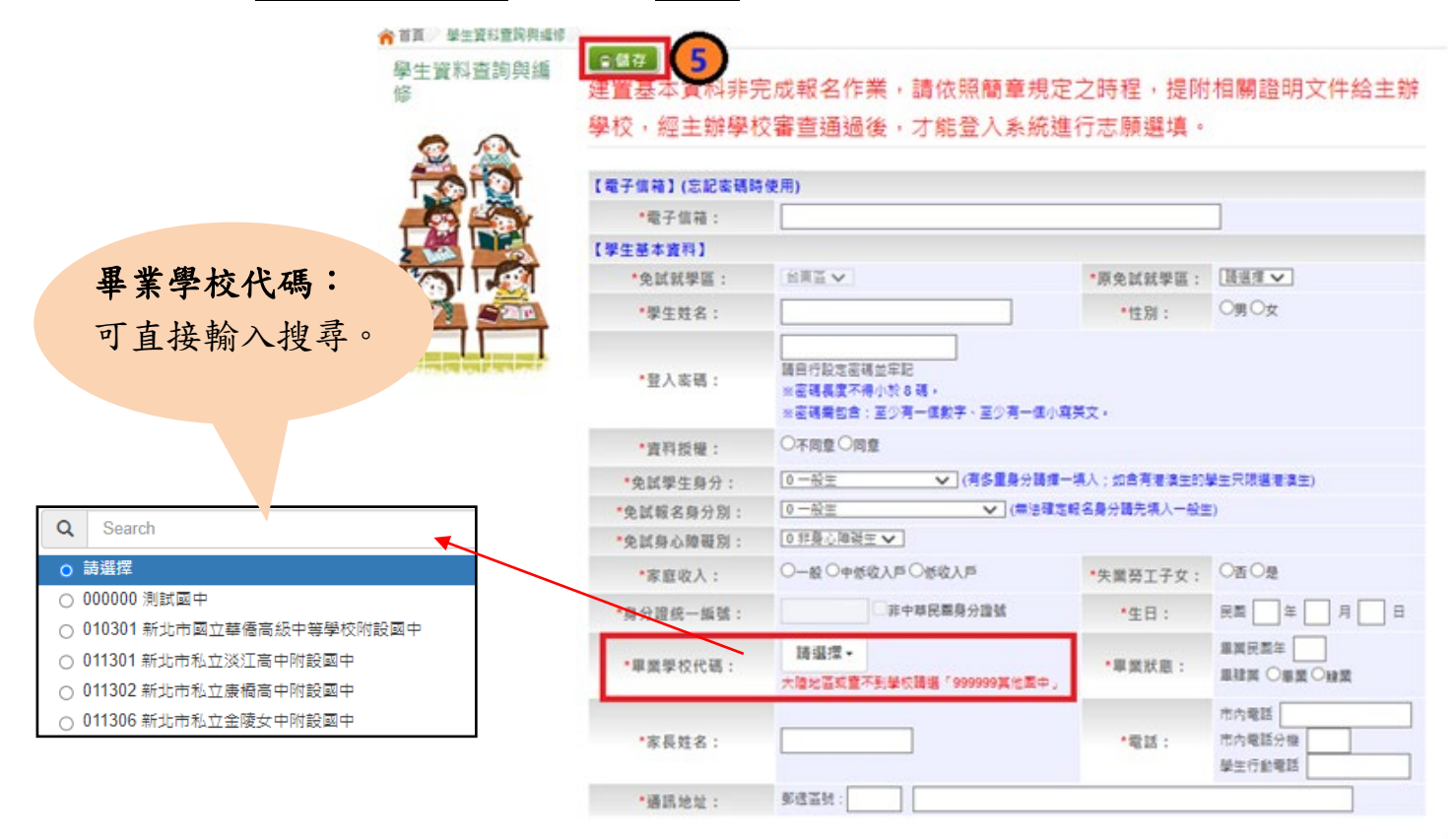

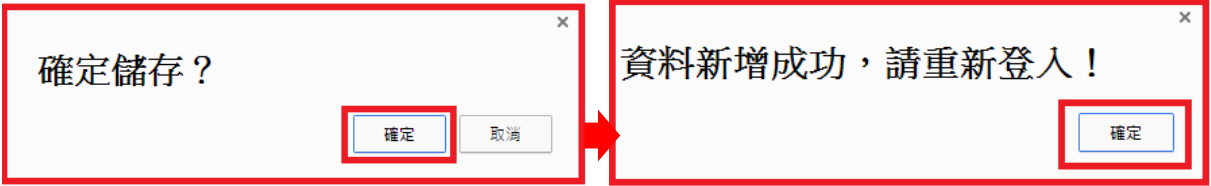

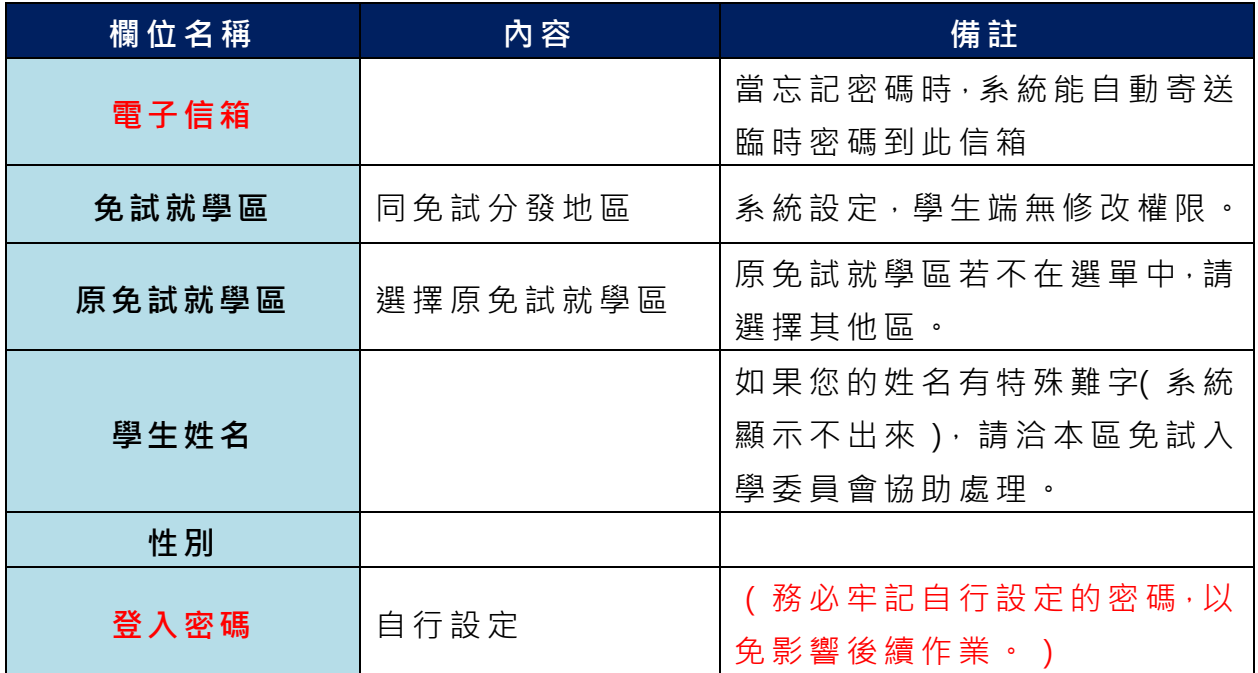

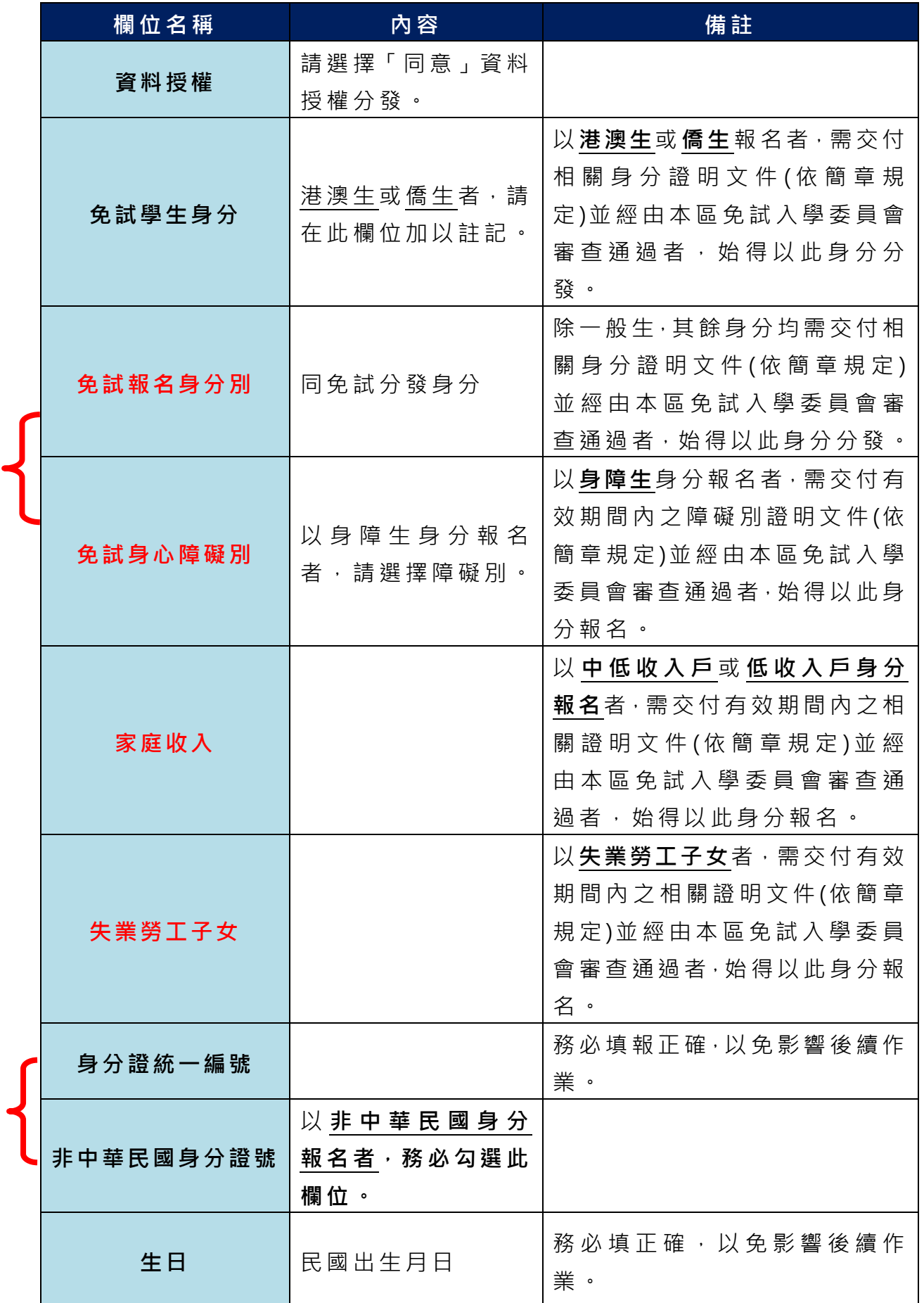

國中學校操作手冊 (學生端)

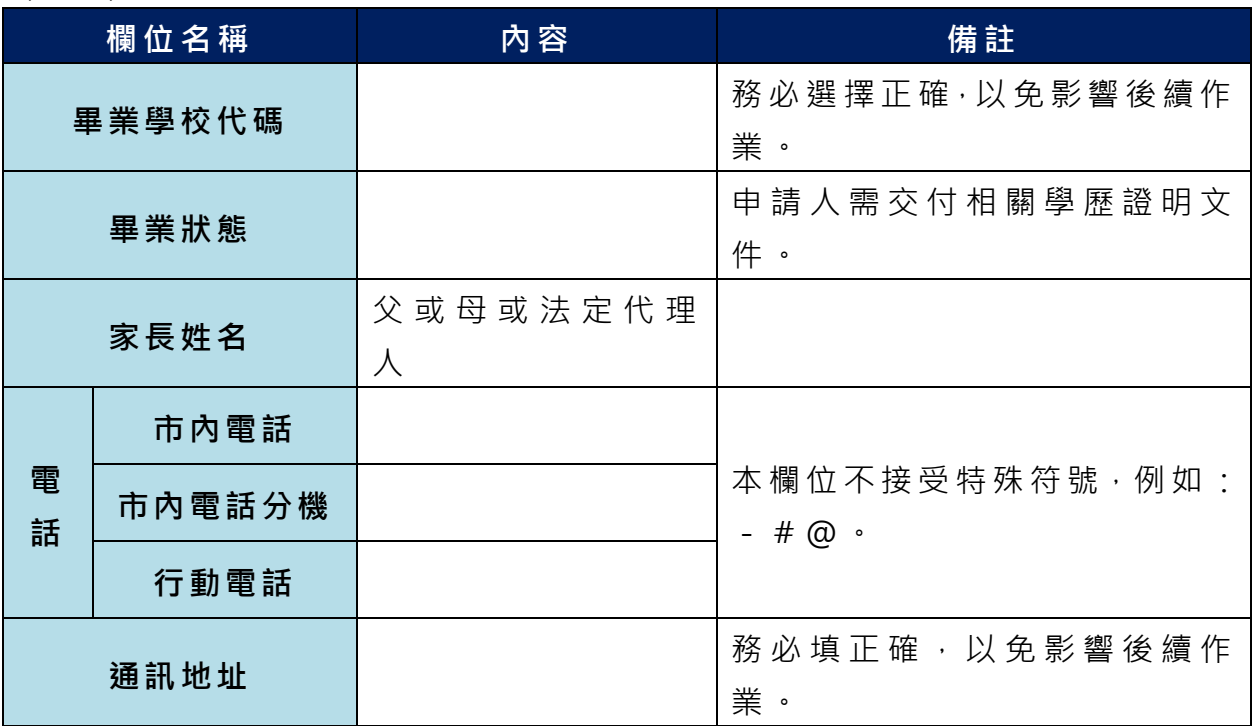

**以上欄位務必據實填報,若填報不實影響後續報名分發作業,後果自行負責。**

**6. 以自 訂 密碼 重新登入**,確認資料 。

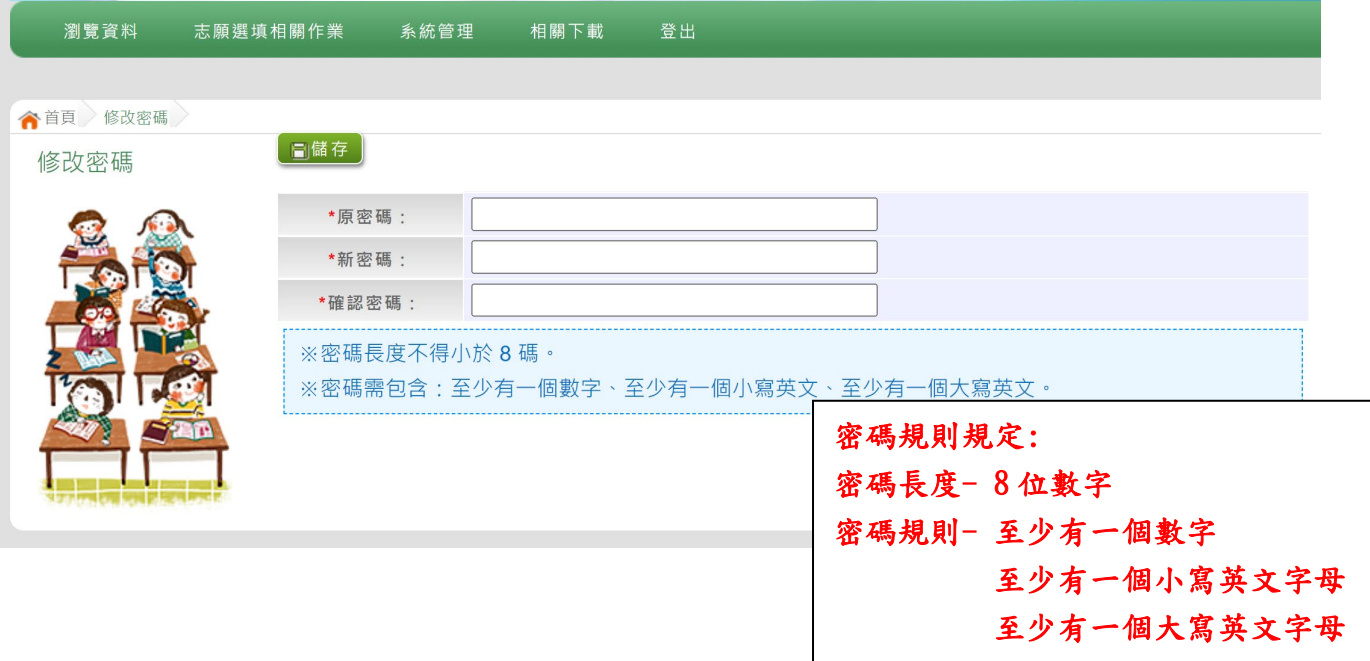

### <span id="page-8-0"></span>三、忘記密碼

當您忘記登入密碼時,系統能自動寄送臨時密碼至您指定信箱。(請確 認指定信箱是否正確,若要修改信箱,請**洽免試入學委員會**)

基於安全性考量, 當您**取得臨時密碼後, 請儘速登入並修改密碼, 修 改完成系統會自動登出,請再以新密碼登入,始可執行其他功能之操作。**

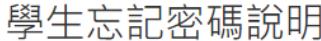

此功能僅提供學生有設定EMail但卻忘記密碼使用。 如您沒設定EMail,請找相關單位協助還原成預設密碼。 (集報學生請找就讀國中註冊組;個報學生請找主辦單位)

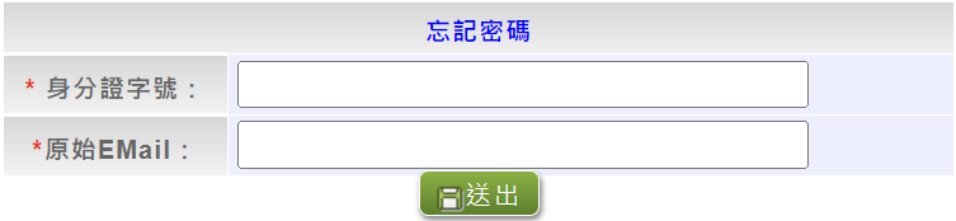

# <span id="page-9-0"></span>四、查詢比序項目積分資料

# \*\*\* 貼心提醒 \*\*\* 本功能於本免試入學委員會公告查詢時間才可使用。 請先設定網頁可顯示彈出式視窗功能,才可使用。

點選「 **志願選填相關作業** 」裡之【**基本資料與比序項目積分查詢**】。 系統會另開彈跳視窗自動下載比序項目積分資料,檔案類型為 PDF, 建議 使 用 Adobe Reader 軟體開啟。

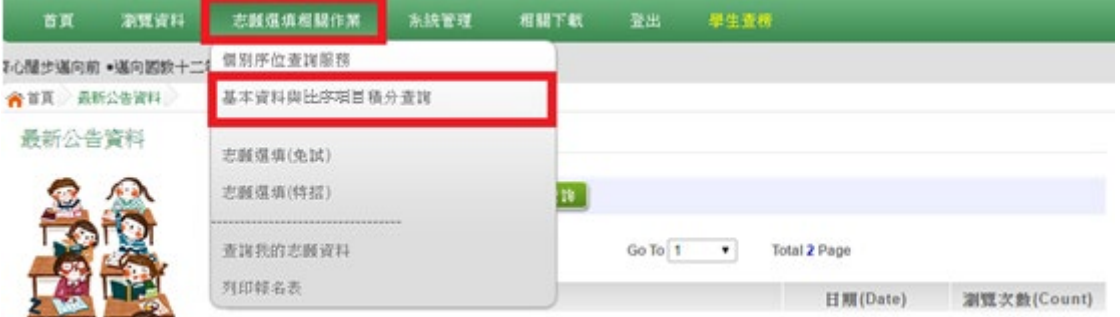

檔案建置完成 100%且下載完畢時,請選擇「在資料夾中顯示」開啟本 檔案。以下為 Google 瀏覽器操作之畫面示例:

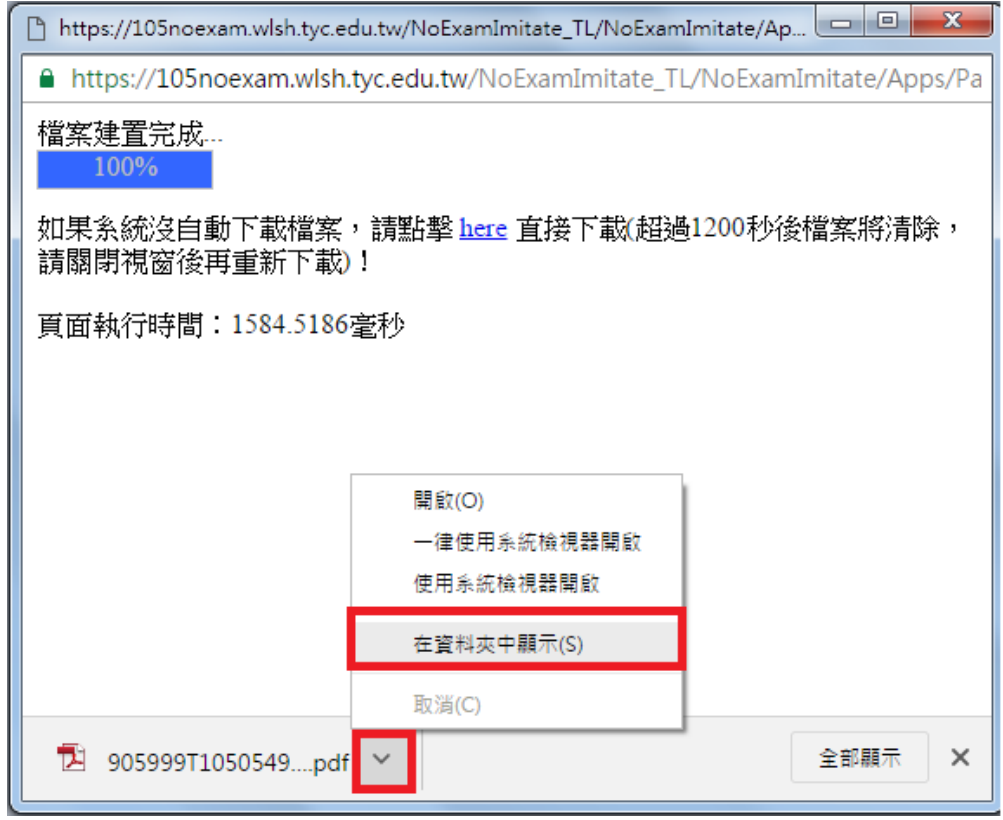

# <span id="page-10-0"></span>五、個人序位查詢服務

# \*\*\* 貼心提醒 \*\*\* 本功能於本免試入學委員會公告查詢時間才可使用。 請先設定網頁可顯示彈出式視窗功能,才可使用「個人序位查詢服務」。

點選【 **志願選填相關作業** 】裡之【**個人序位查詢服務**】。

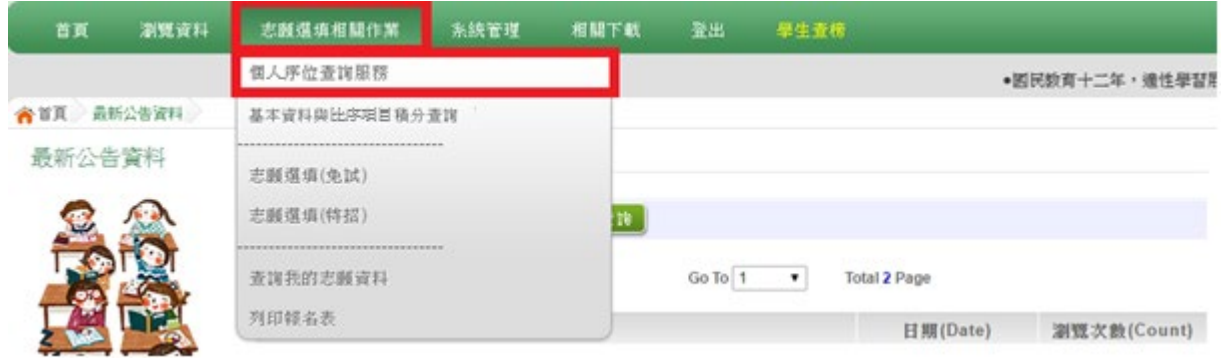

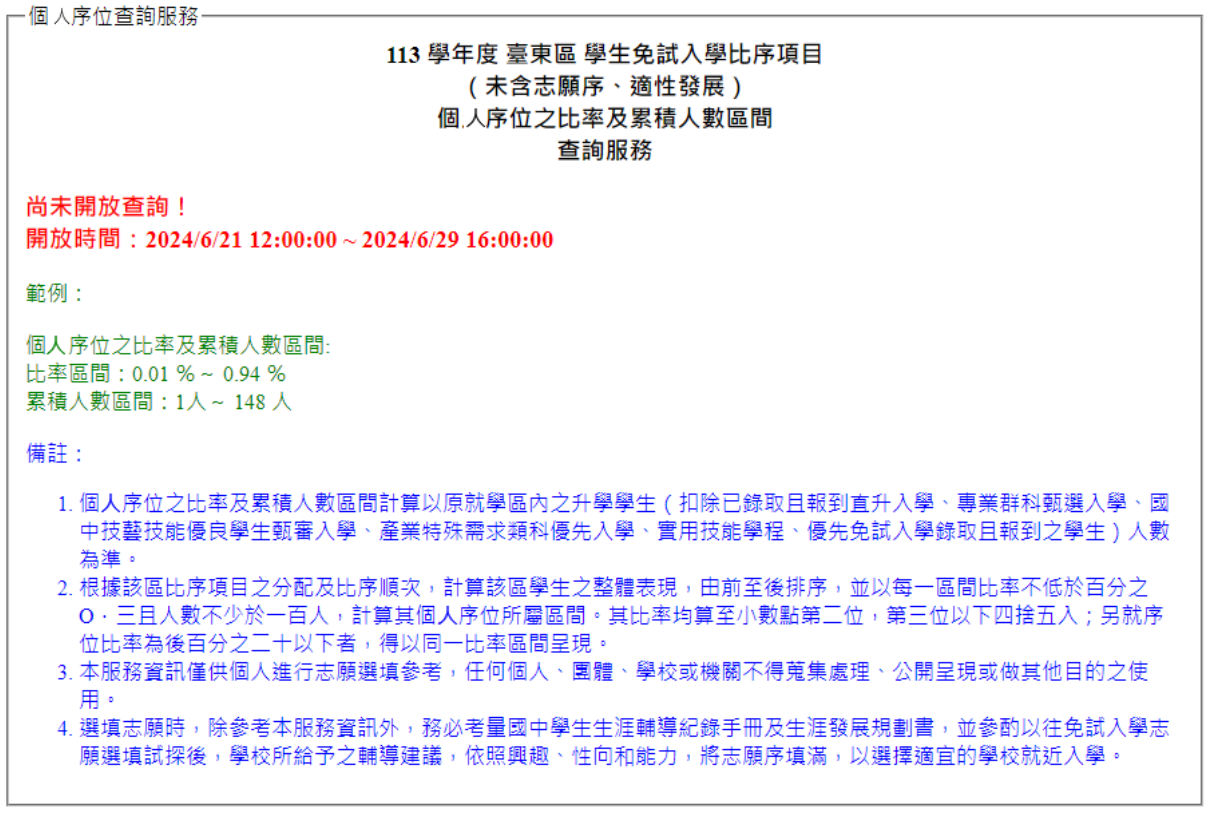

□ 我已閱讀上述內容

### <span id="page-11-0"></span>六、免試志願選填功能

#### \*\*\* 貼心提醒 \*\*\*

- 建議選填過程中,每隔一段時間按下「儲存志願」按鈕,以避免停電等情 況導致所選志願遺失。
- 選填完畢,務必按下「儲存志願」按鈕,並至「查詢我的志願資料」頁面 確認您選擇的志願及排序。
- 志願選填開放期間尚未列印正式報名表前,可無限次修改志願及變更順序。
- 安全性考量,在選填志願期間若要離開位置,務必先登出。

### <span id="page-11-1"></span>**(一) 免試志願選填**

**點選【志願選填相關作業】裡之【志願選填(免試)】。**

- **1.** 閱讀注意事項。
- **2.** 選擇免試欲加入科組。
- **3.** 點選【**加入**】按鈕。
- **4.** 調整排序。
- **5.** 點選【**儲存志願**】按鈕。
- **6. 點選【志願選填相關作業】裡之【查詢我的志願資料】**

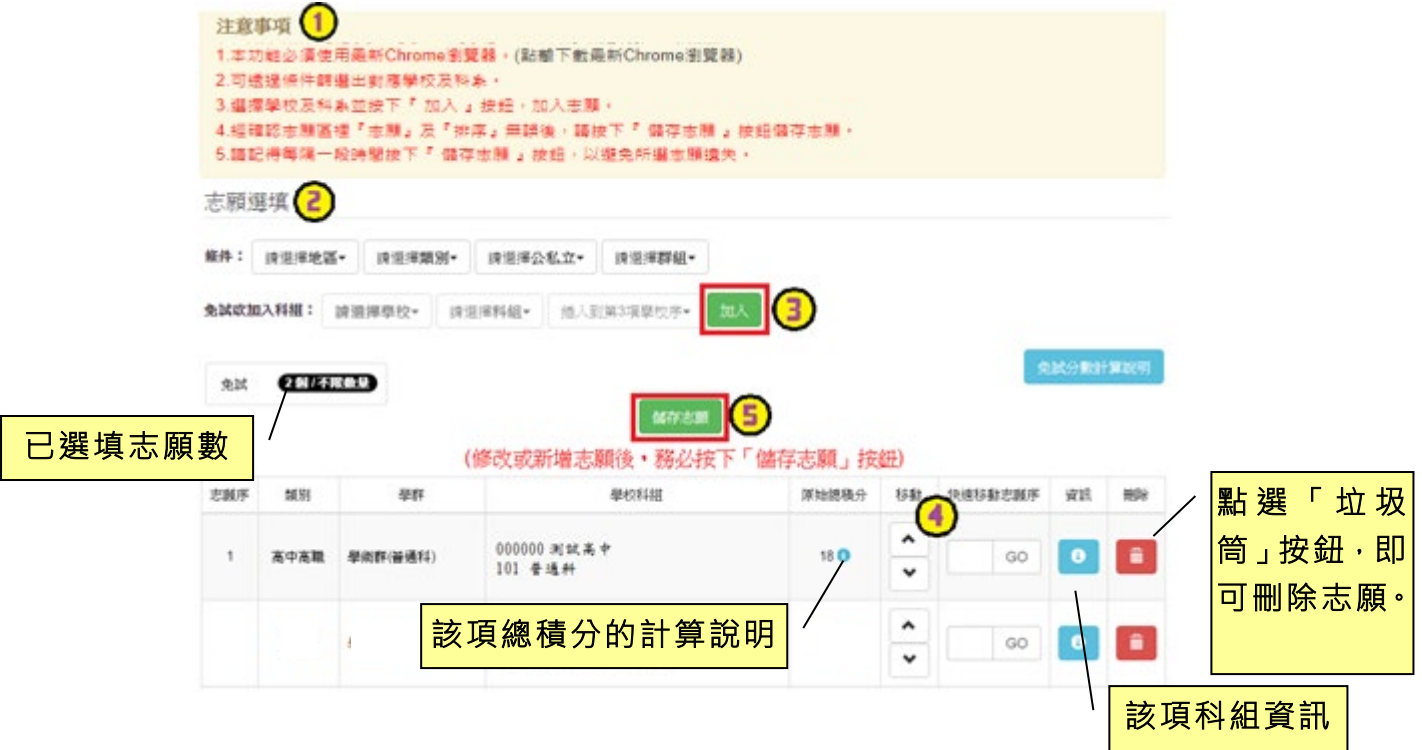

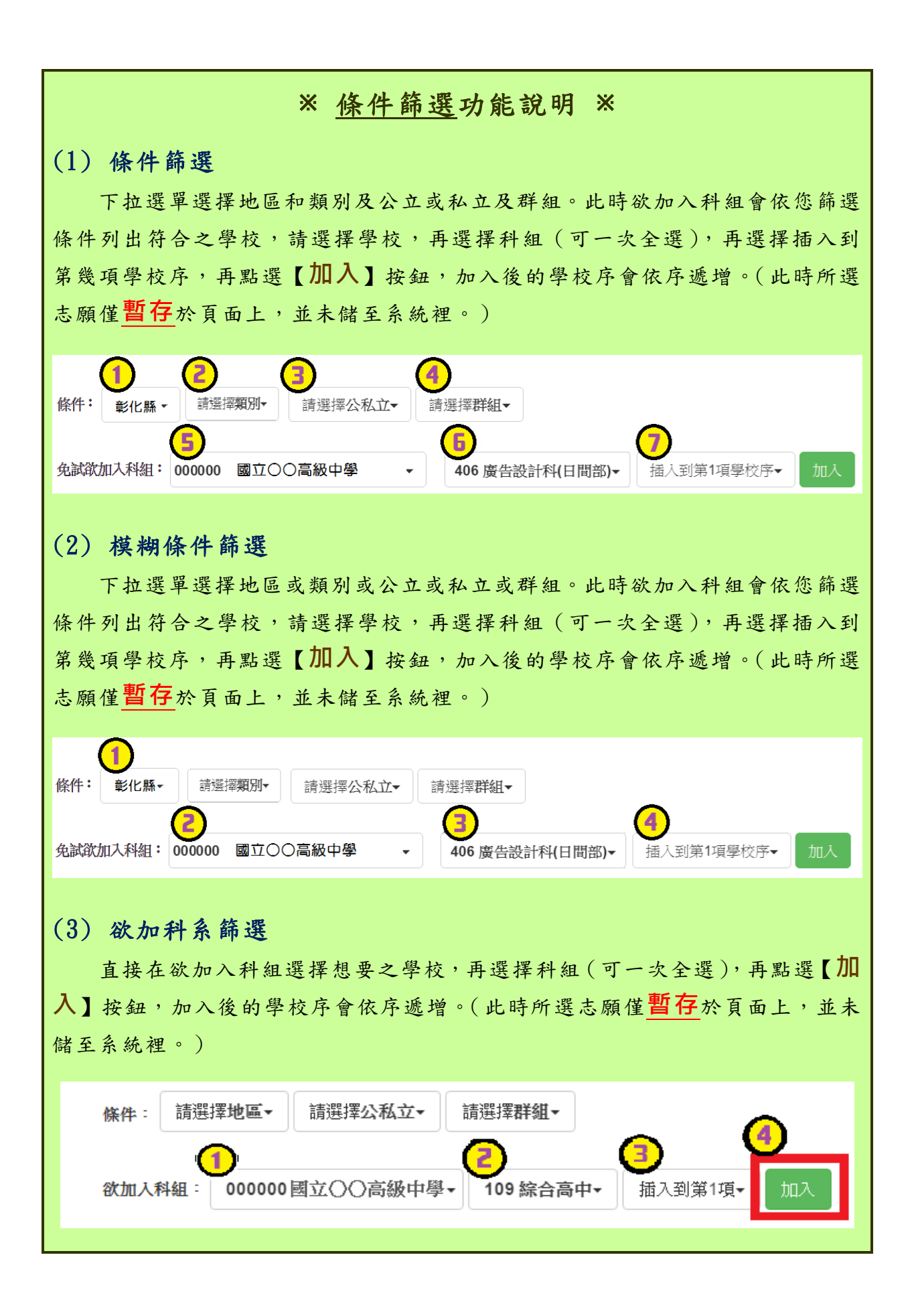

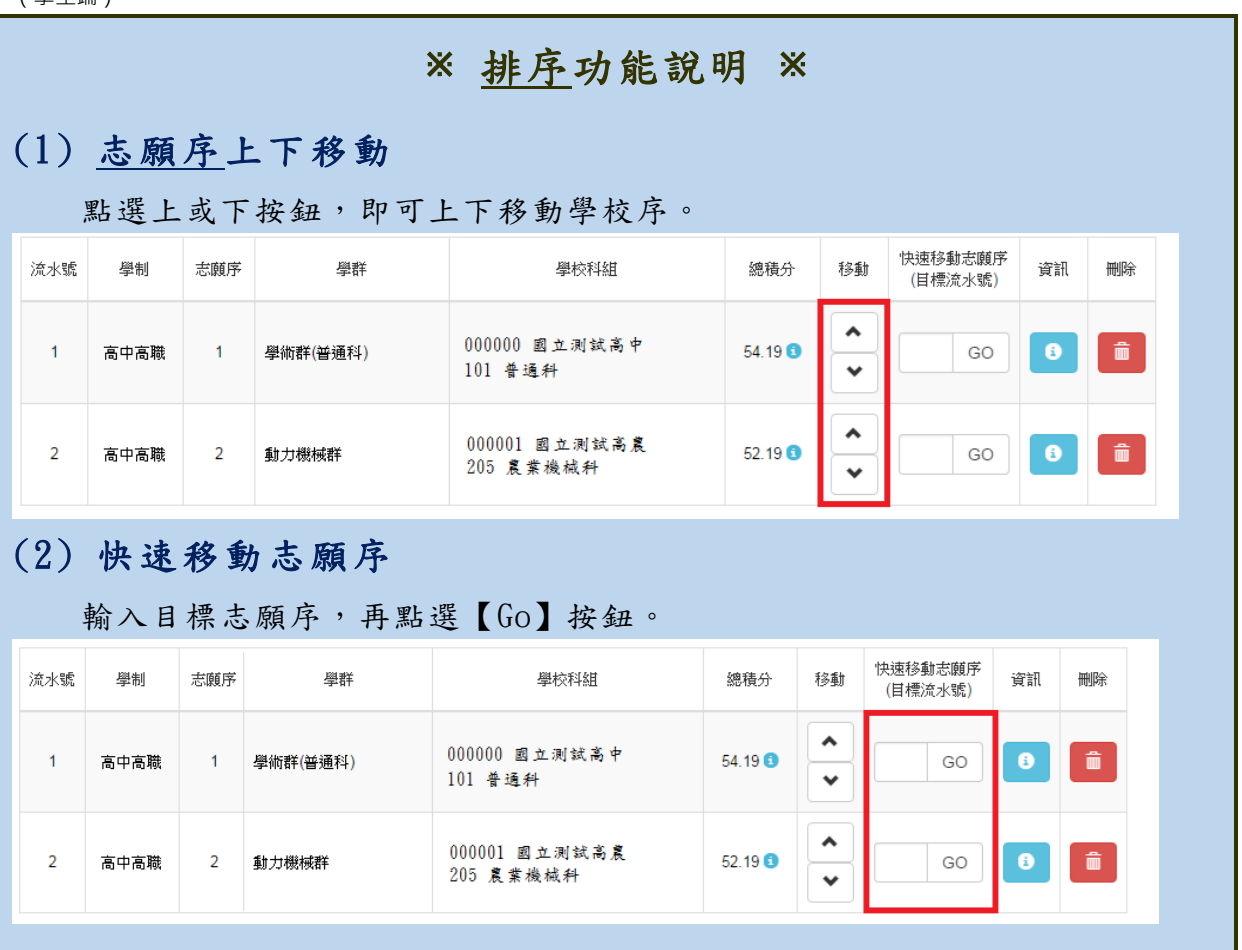

# 免試志願選填完畢,務必點選「查詢我的志願資料」確認您所選填儲存的志 願及排序。

ţ.

<span id="page-13-0"></span>**(二) 查詢我的志願資料**

點選【 **志願選填相關作業** 】裡的【**查詢我的志願資料**】。

查詢我的志願資料 注意事項

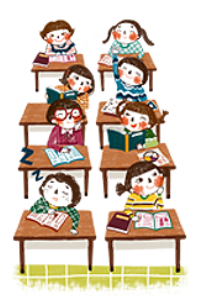

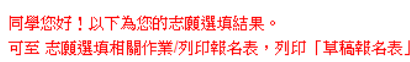

志願選填結果

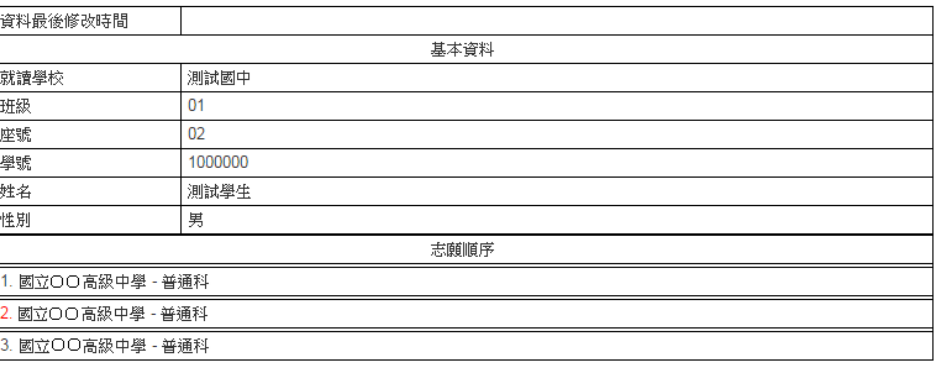

### <span id="page-14-0"></span>七、列印報名志願表(草稿)

### \*\*\* 貼心提醒 \*\*\*

● 學生報名表(草稿),"非正式"報名用表件,僅為參考之用。

「正式報名表」按鈕一旦點選,就不可再修改志願。

本 系 統 提 供 已 選 填 志 願 學 生 列 印 **報 名 志 願 表 ( 草 稿 )** 功 能 · 以 提 供 學 生及家長討論確認。**「正式報名表」按鈕一旦點選,就不可再修改志願。 1.** 點選【 **志願選填相關作業** 】裡的【**列印報名表**】。 2. 初步確認志願選填情況, 請點選【列印「草稿」】按鈕。 **3.** 確認志願選填沒有問題,請點選 【**列印「正式報名表」**】按鈕。

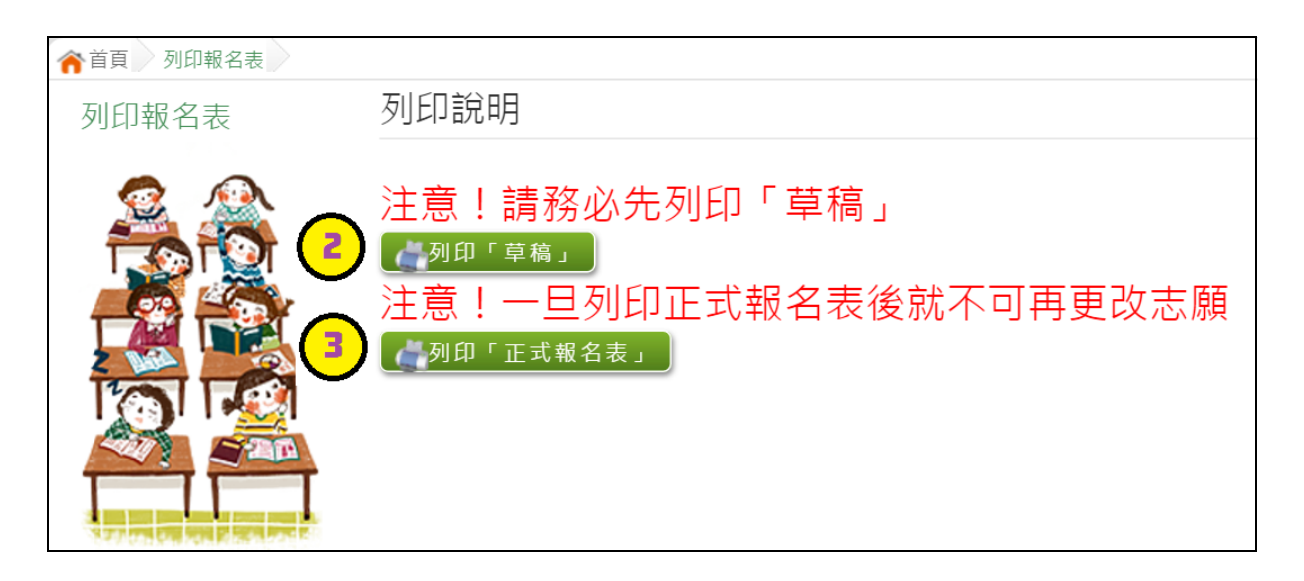

# <span id="page-15-0"></span>八、學生線上榜單查詢功能

開放線上查榜期間,平臺提供有學生查榜功能。

點選免試入學作業入口網頁面之【台東區免試學生查榜】,或是點選免試系 統平臺之【學生查榜】。進入查榜頁面,輸入相關資訊,再點選【查詢】按鈕。

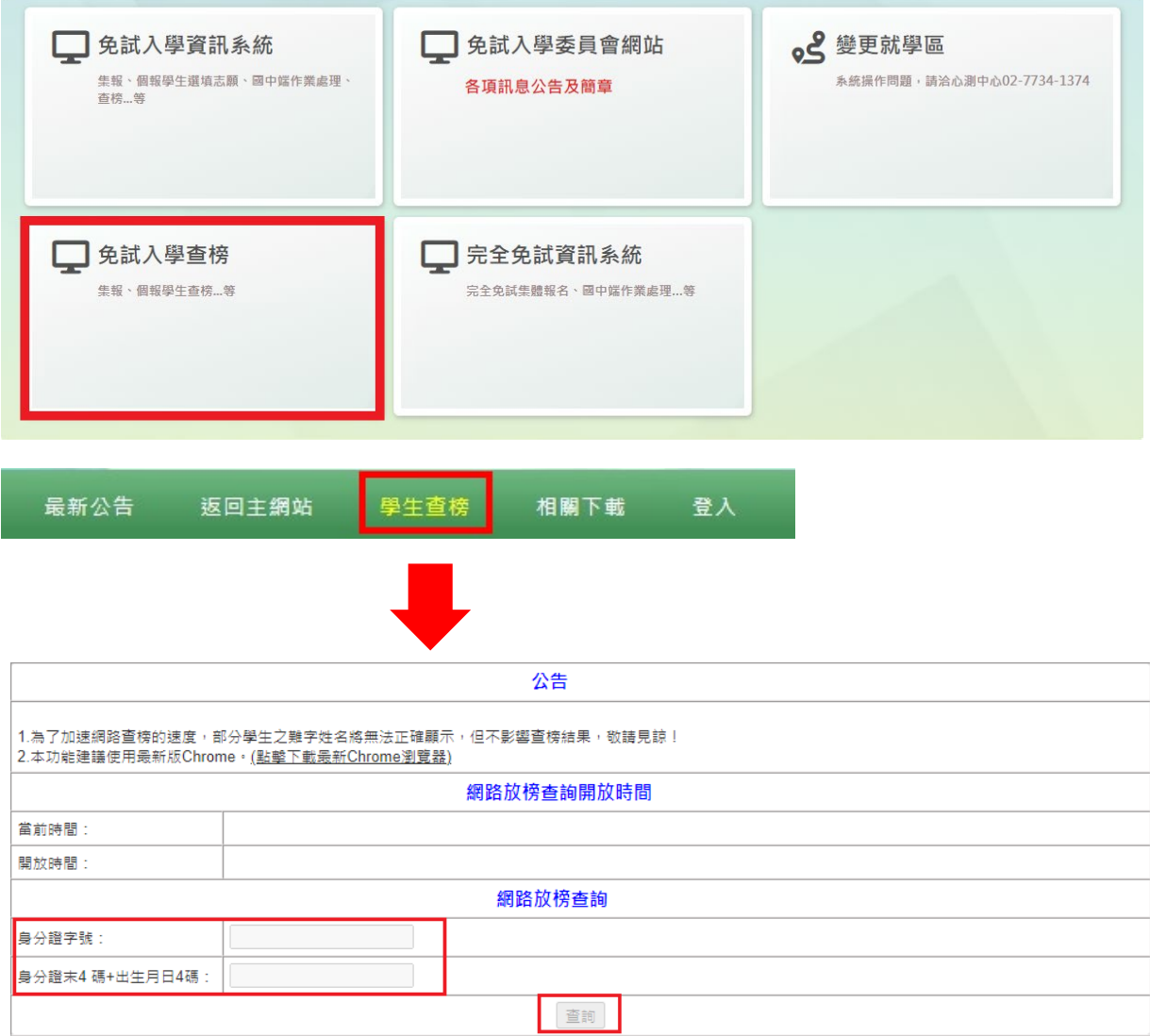